# **Hébergeurs (Bénéficiaires)**

**-**

# **Inscription pas à pas**

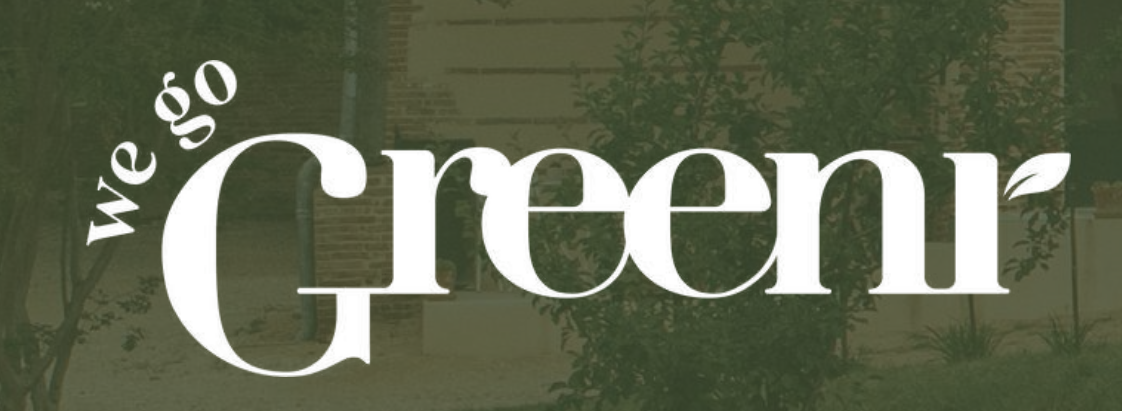

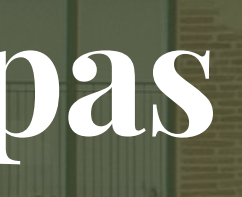

**4 étapes simples**

1.Vous recevez un mail d'invitation de We Go GreenR

2.Créez un compte sur We Go GreenR

3.Validez votre compte

4.Démarrez !

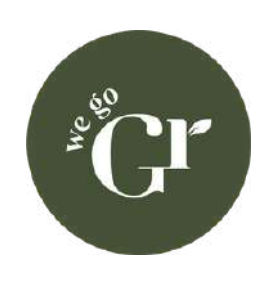

## **Étape 1 : l'email d'invitation**

- 1.Votre référent Tourisme Durable (souvent au sein d'un Office de Tourisme) vous invite à utiliser la solution We Go GreenR pour vous accompagner dans la transition durable de votre hébergement touristique 2.Vous recevez donc un email d'invitation envoyé par **hello@wegogreenr.com** (vérifiez vos courriers indésirables) 3.Cliquez sur « Accepter l'invitation »
- 4.Créez votre compte sur We Go GreenR (si vous avez déjà un compte, il est mis à jour directement avec les licences)

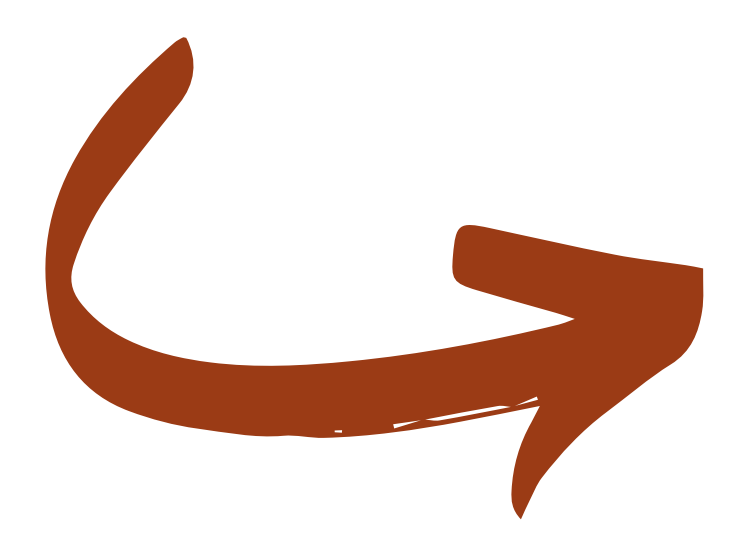

Bonjour,

Admin wegogreenr vous invite à rejoindre We Go GreenR sur We Go

GreenR\*.

**Accepter l'invitation** 

Vous disposez de l'accès au pack Territoires pendant 1 an. Créez votre compte dès maintenant afin de profiter de toutes ses fonctionnalités !

À très bientôt. L'équipe We Go GreenR

\*We Go GreenR, c'est la solution révolutionnaire pour simplifier la transition durable des hébergements touristiques, et les rendre ainsi responsables ET rentables !

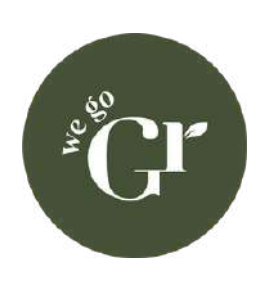

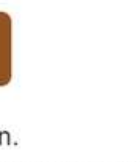

## **Étape 2 : Vérification de votre compte**

1.Après avoir créé un compte, vous recevez un email, dans lequel vous devez cliquer sur "Validez mon adresse email"

2. Connectez vous avec votre adresse email et le mot de passe que vous avez choisi lors de la création du compte

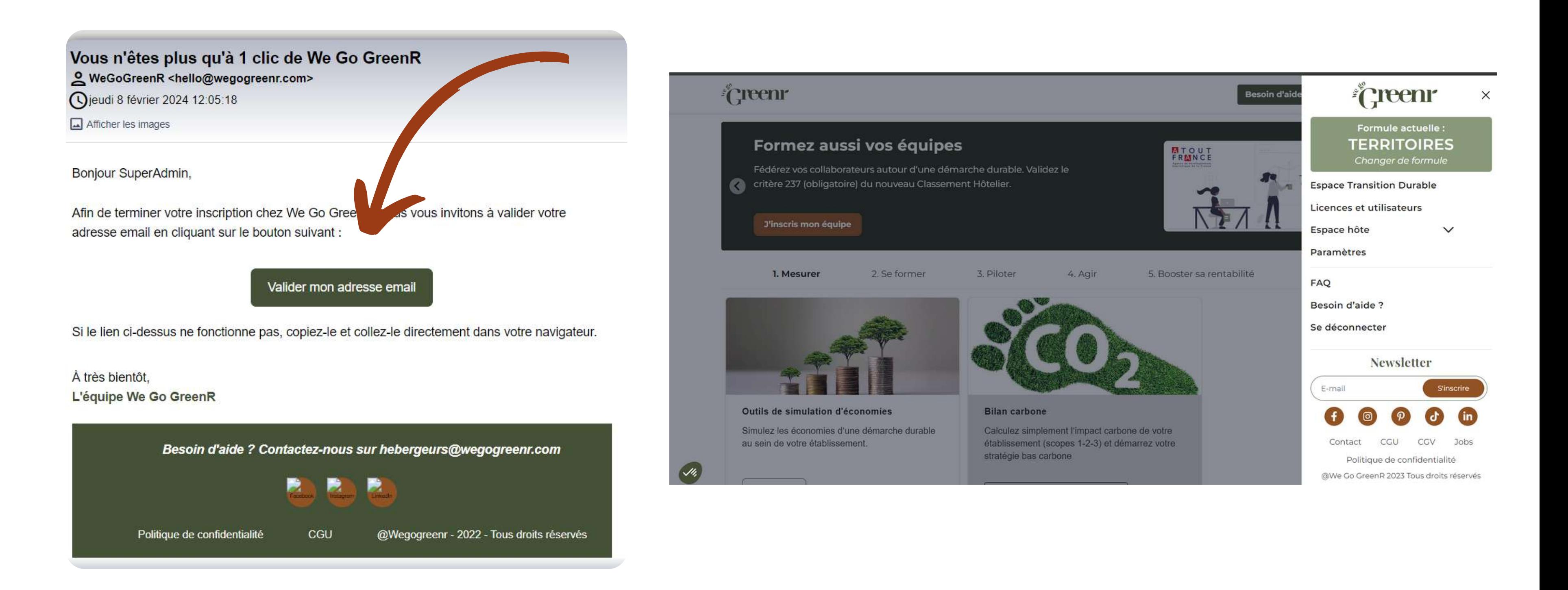

## **Étape 3 : Démarrez (1/4)**

Une fois votre adresse email validée, vous pouvez vous connecter à votre compte We Go GreenR, puis 1.cliquez dans le menu en haut à droite 2.Cliquez sur "Espace Transition Durable"

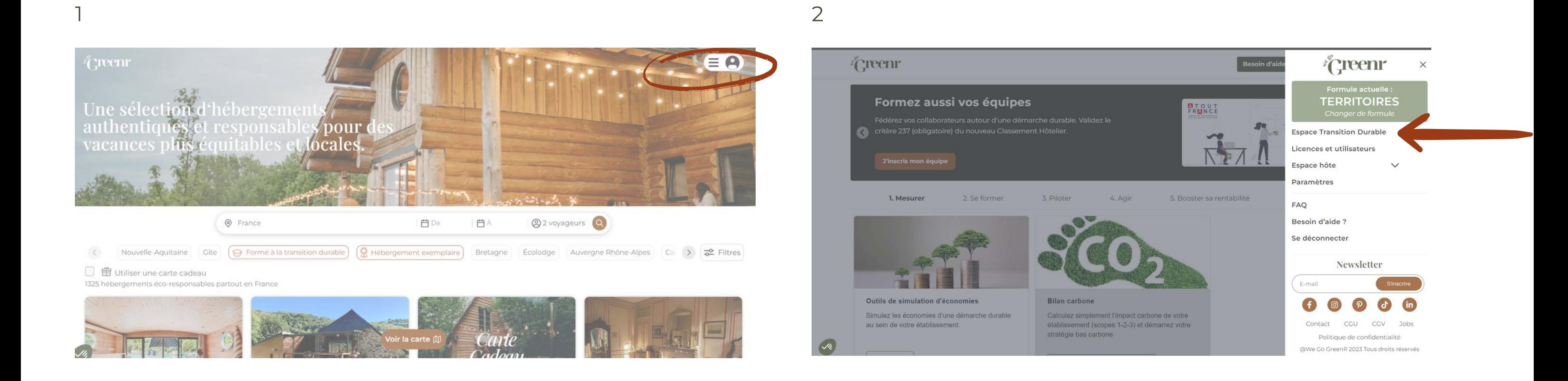

## **Étape 3 : Démarrez (2/4)**

Vous pouvez démarrer / continuer la transition durable de votre hébergement touristique, via 6 étapes (vous êtes libre de ne pas suivre l'ordre proposé) :

- **Mesurer**, pour simuler les économies d'une démarche durable et faire un Bilan Carbone (option)
- **Se former** : pour monter en compétences rapidement
- **Piloter** : pour savoir par quel bout commencer/continuer
- **Agir** : pour trouver rapidement des solutions à mettre en place
- **Revenus** : pour générer un retour sur investissement
- **Inspirer et fédérer** : pour communiquer sur votre démarche

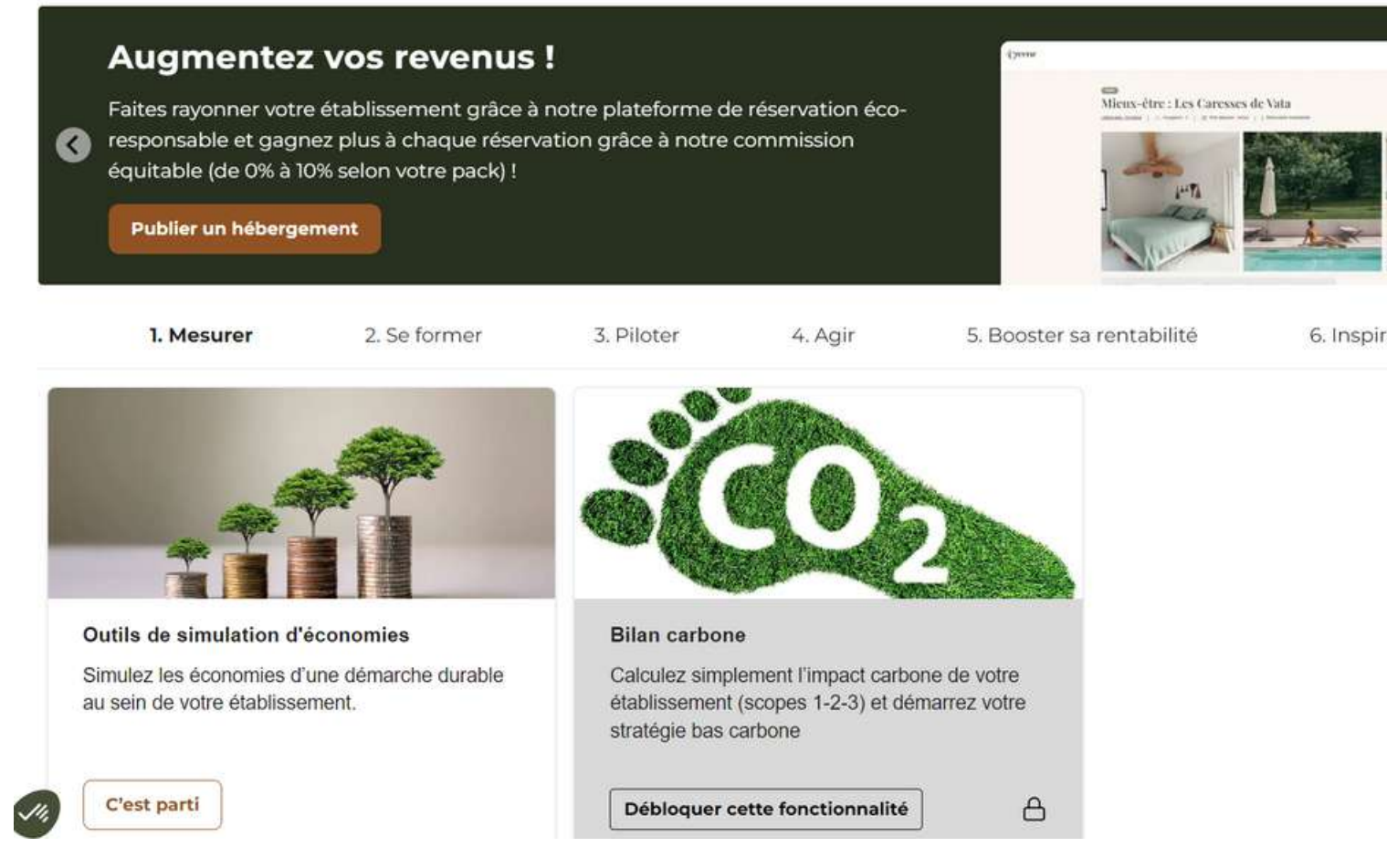

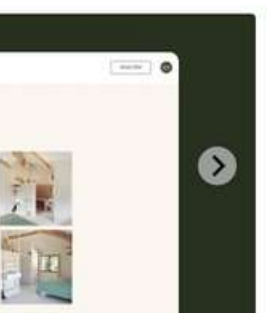

6. Inspirer et fédérer

## **Étape 3 : Démarrez (3/4)**

**La 1ère fois** que vous vous connecterez à la **formation e-learning**, vous devrez mettre un mot de passe envoyé par email.

Nous vous invitons à modifier ce mot de passe par la suite (vous pouvez mettre le même que celui de votre espace personnel We Go GreenR).

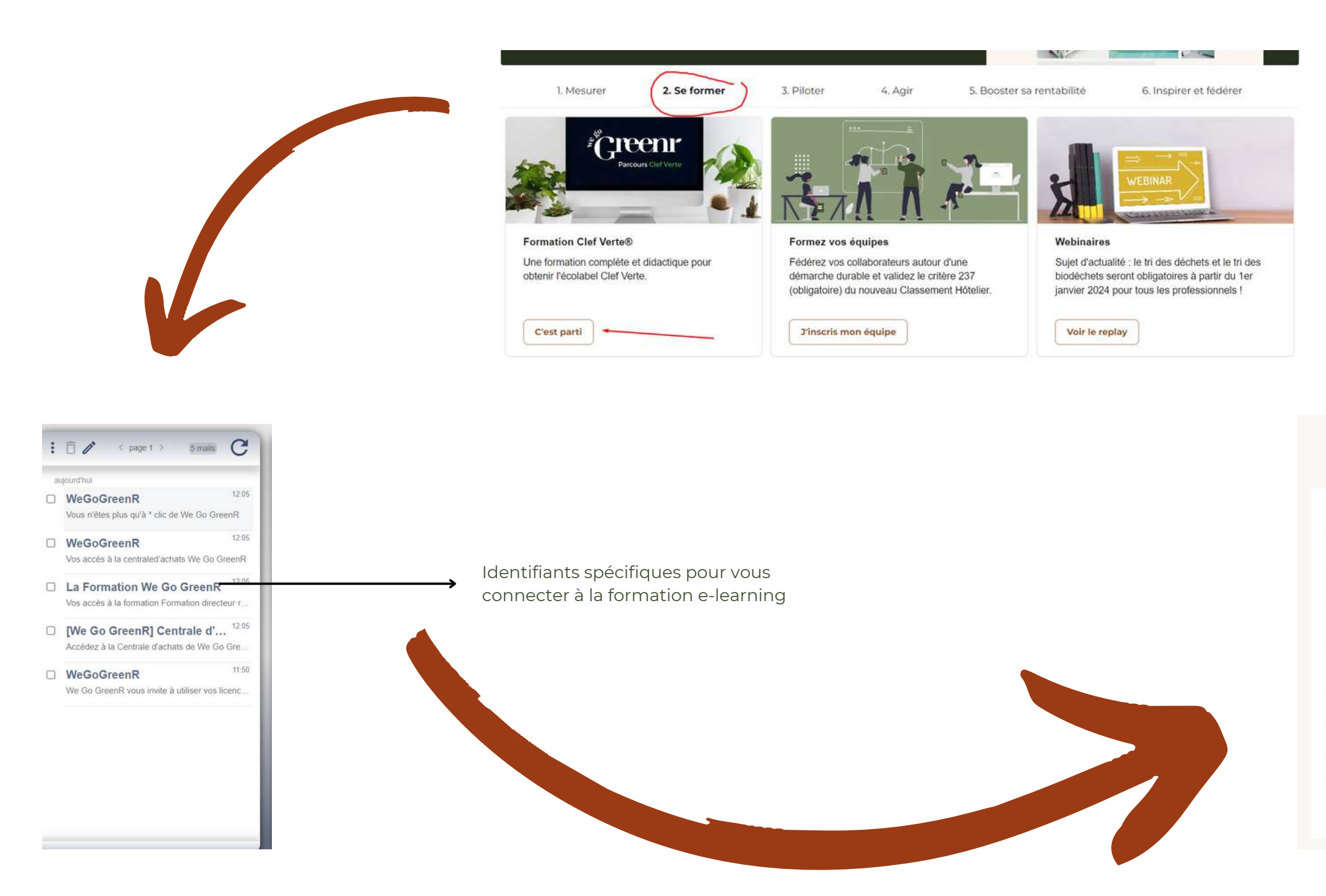

## <sup>*i*</sup>Creenr</sup>

Bonjour Celestine,

L'Académie We Go GreenR vous a donné accès à sa formation Formation directeur-rice·s : "Comment construire une démarche responsable et rentable". Vous pouvez dès à présent vous connecter avec les identifiants suivants :

Identifiant : votre adresse email Mot de passe : C5XL8xRx

La formation est disponible à l'adresse https://formation.wegogreenr.com

PS : Pensez à modifier votre mot de passe lors de votre première connexion !

À bientôt, L'équipe We Go GreenR

## **Étape 3 : Démarrez (4/4)**

**La 1ère fois** que vous vous connecterez à la **centrale d'achats**, vous devrez mettre un mot de passe envoyé par email. Nous vous invitons à modifier ce mot de passe par la suite (vous pouvez mettre le même que celui de votre espace personnel We Go GreenR).

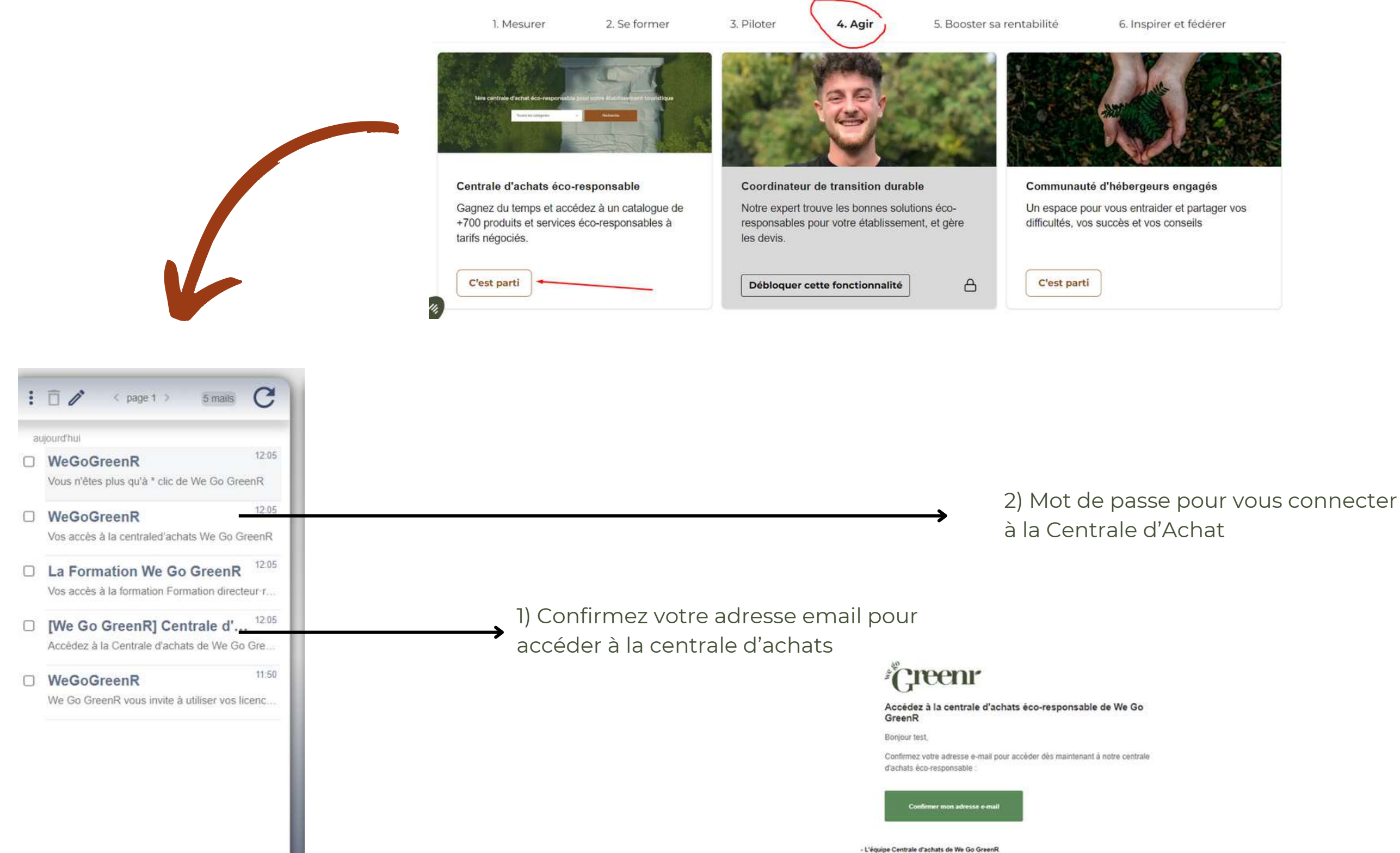

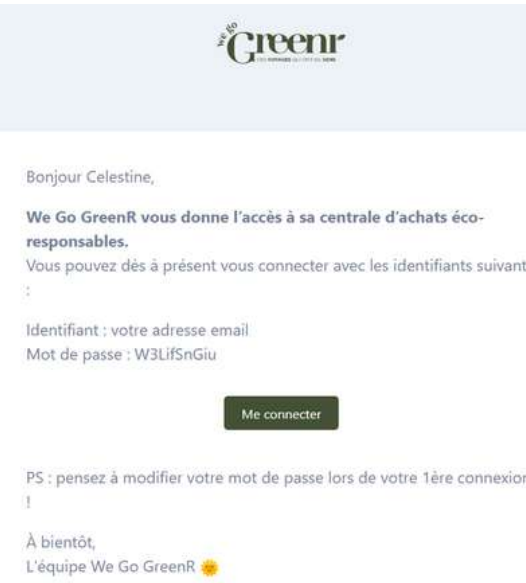

## PROBLÈMES DE CONNEXION ?

VOICI UN PETIT GUIDE POUR RÉSOUDRE les 4 problèmes de connexion les plus courants

## **Problèmes de connexion (1/4)**

Vous êtes déjà connecté(e) mais votre espace personnel ne charge pas ?

Nous avons peut-être apporté une mise à jour du site, nécessitant de se reconnecter à son espace pour des raisons de

sécurité.

a.Cliquez sur "Se déconnecter"

b.Puis "Connexion"

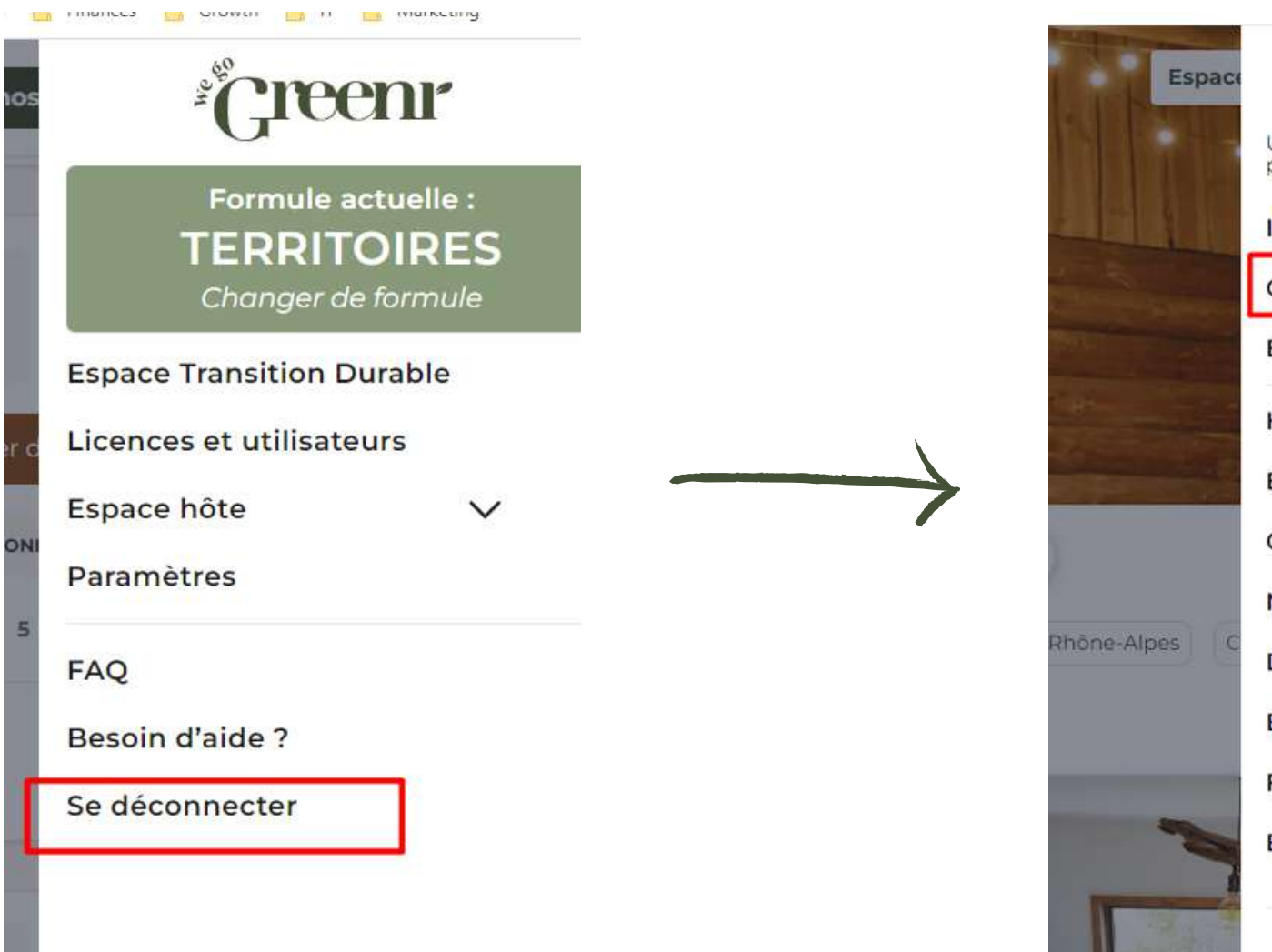

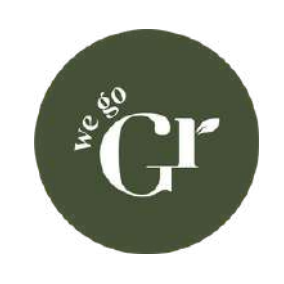

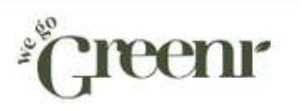

Une sélection d'hébergements écopour des vacances plus locales et pli

Inscription Connexion **Espace Pro Hébergements** Explorer Carte cadeau Notre démarche Devenir hôte Blog

**FAQ** 

Besoin d'aide?

**Newsletter** 

 $\rightarrow$ 

## **Problèmes de connexion (2/4)**

- Tentez de vous connecter en tapant le mot de passe manuellement
- o sinon "mot de passe oublié"

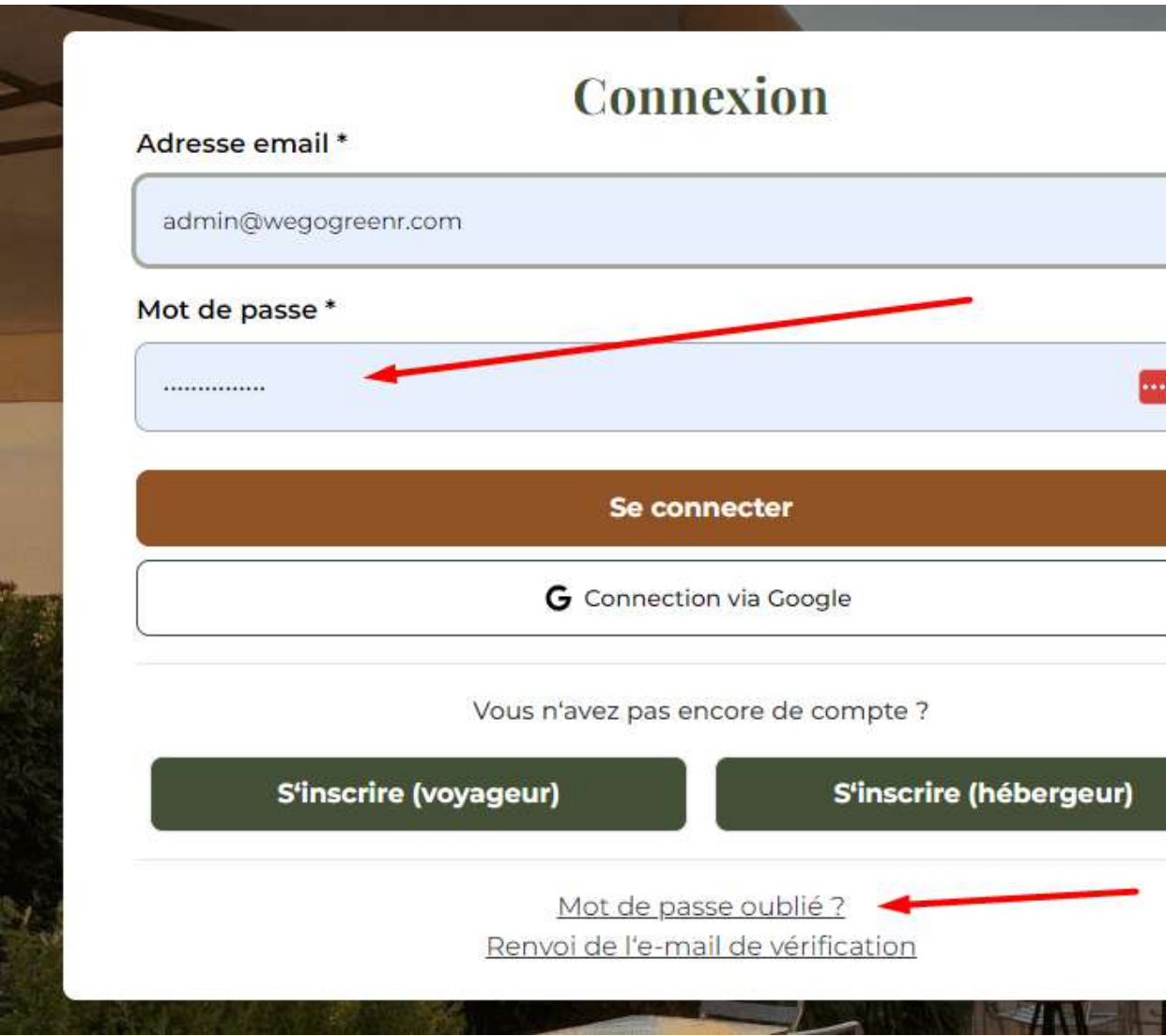

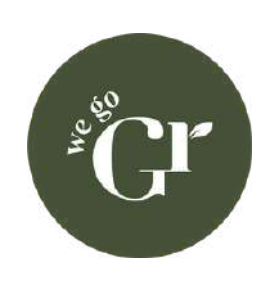

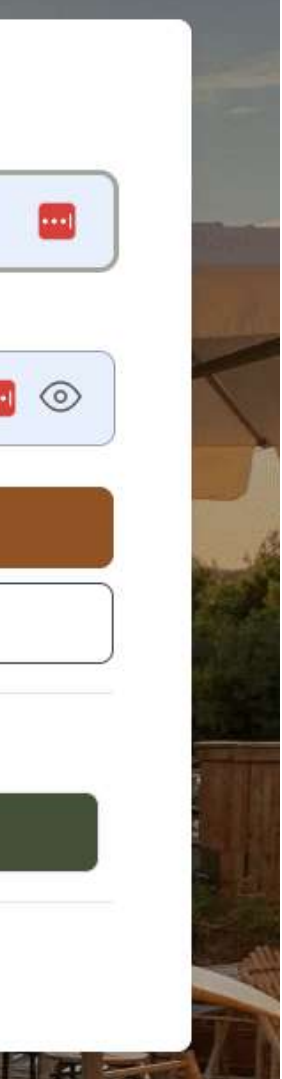

Votre mot de passe est renseigné automatiquement par votre navigateur mais vous ne parvenez tout de même pas à vous

connecter ?

## **Problèmes de connexion (3/4)**

- Avez-vous bien "confirmé" votre adresse email en cliquant sur le bouton du mail de validation (cf. étape 2) ?
- o sinon choisissez de recevoir à nouveau le mail de vérification

## Étape 2 : Vérification de votre compte

- 1. Après avoir créé un compte, vous recevez un email, dans lequel vous devez cliquer sur "Validez mon adresse email"
- 2. Connectez vous avec votre adresse email et le mot de passe que vous avez choisi lors de la création du compte

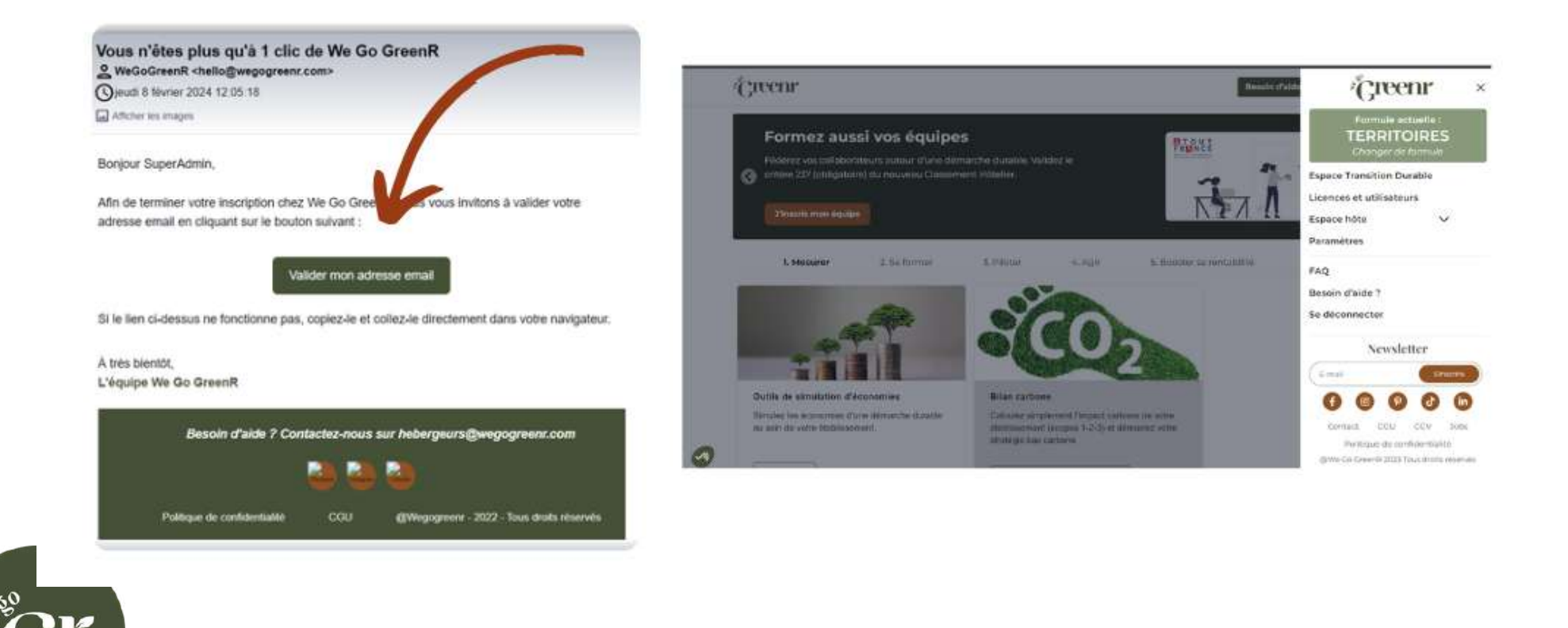

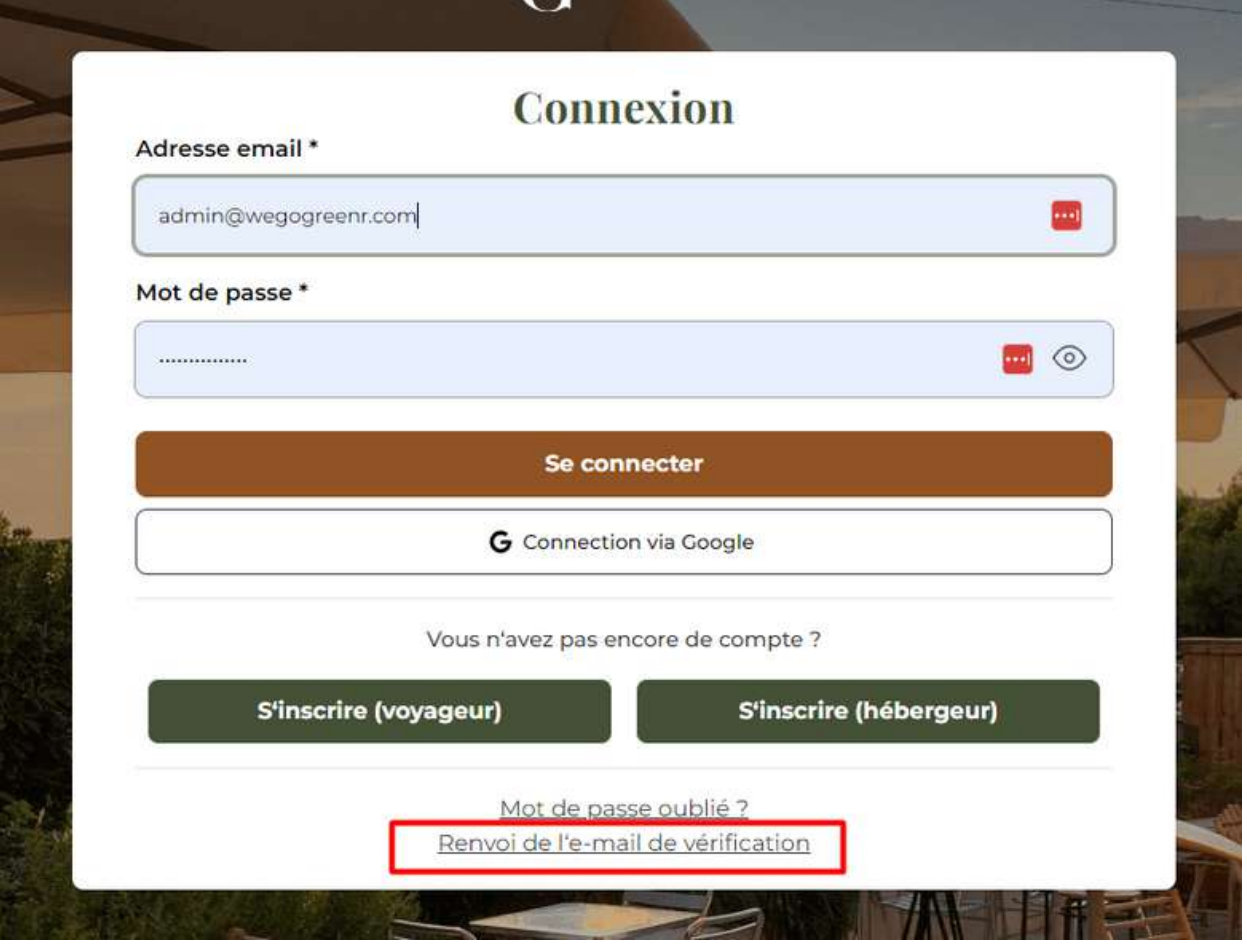

Impossible de vous connecter après avoir reçu une invitation à rejoindre We Go GreenR ?

## **Problèmes de connexion (4/4)**

Impossible de vous connecter à la formation en ligne ou la centrale d'achats ?

- Vous avez gardé le mot de passe par défaut communiqué par email lors de votre inscription
	- Retrouvez le dans le mail correspondant ou choisissez "mot de passe oublié"
	- Nous vous conseillons de choisir un mot de passe identique à celui de votre compte We Go GreenR
- Vous aviez modifié le mot de passe par défaut communiqué par email lors de votre inscription
	- Choisissez "mot de passe oublié"
	- Nous vous conseillons de choisir un mot de passe identique à celui de votre compte We Go GreenR

Pour plus de détails, revoir les étapes 3 et 4 du "Pas à pas d'inscription pour les hébergeurs".

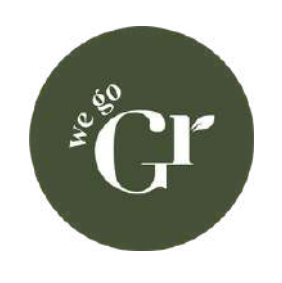

## UNE QUESTION ?

Contactez votre référent tourisme durable local (la personne qui vous a invité)

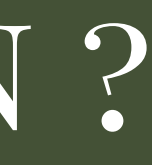